# Wolność odkrywania...

W jaki sposób mogę odkrywać treści za pomocą przeglądarki?

www.emerald.com/insight

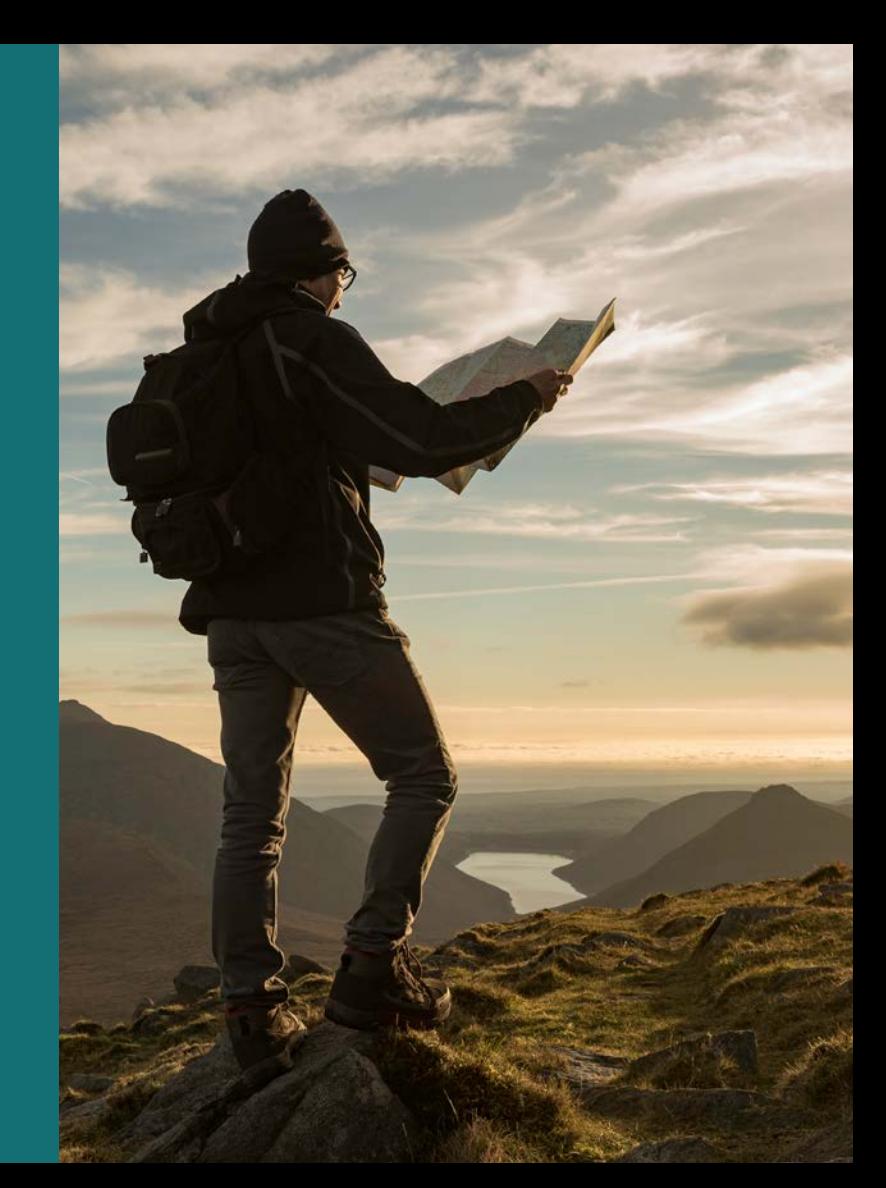

#### Przewodnik po przeglądarce

#### W jaki sposób mogę odkrywać treści za pomocą przeglądarki?

Możesz przeglądać według typu: czasopisma, książki, analizy przypadków i Expert Briefings (Opracowań ekspertów).

1. Wybierz opcję "Browse our content" (Przeglądaj nasze treści) na górze strony i wybierz typ treści.

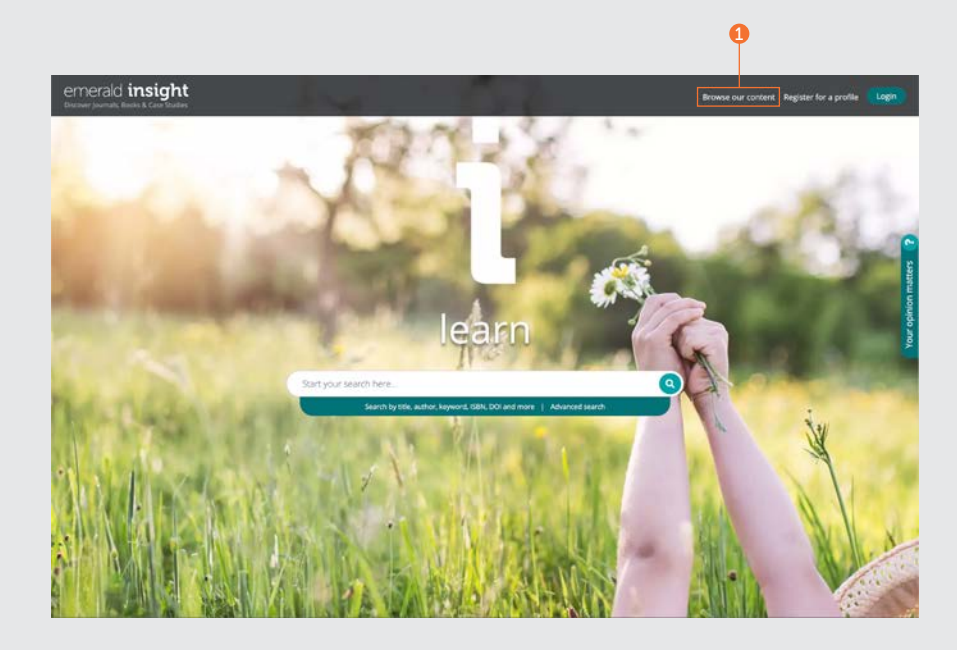

#### Przeglądaj czasopisma i książki

#### <emerald.com/insight/browse/publications>

Strefa przeglądania czasopism i książek łączy w sobie kolekcje wszystkich tomów czasopism i książek. Strona automatycznie i domyślnie wyświetli wyniki w porządku alfabetycznym.

#### Przeglądanie czasopism i książek – filtrowanie i wyszukiwanie

- 1. Szukaj czasopism i książek, wpisując tytuły lub wyrazy, które mogą pojawić się w tytule danej pozycji.
- 2. Szybko zobaczysz liczbę tytułów możliwych do przejrzenia.
- 3. Zastosowane filtry można usunąć pojedynczo lub wybrać opcję "Clear all" (Wyczyść wszystko).
- 4. Wybierz tytuł lub przycisk, aby zobaczyć całą treść danego czasopisma lub książki.
- 5. Sprecyzuj wyszukiwanie po tytule, korzystając z filtra A-Z.
- 6. Sprecyzuj wyszukiwanie według tematyki, korzystając z trzypoziomowej hierarchii filtrów tematyki. Menu rozwijane "Subjects" (Tematyka) pokazuje ogólne dziedziny, natomiast menu "Subcategories" (Podkategorie) daje możliwość wyboru konkretnej specjalizacji w ramach danej tematyki.
- 7. Sprecyzuj wyszukiwanie według typu publikacji, wybierając "Journals" (Czasopisma) lub "Books" (Książki).
- 8. Kategorie tematyki są powiązane z każdym tytułem, dlatego też można skorzystać z filtrów także tutaj.

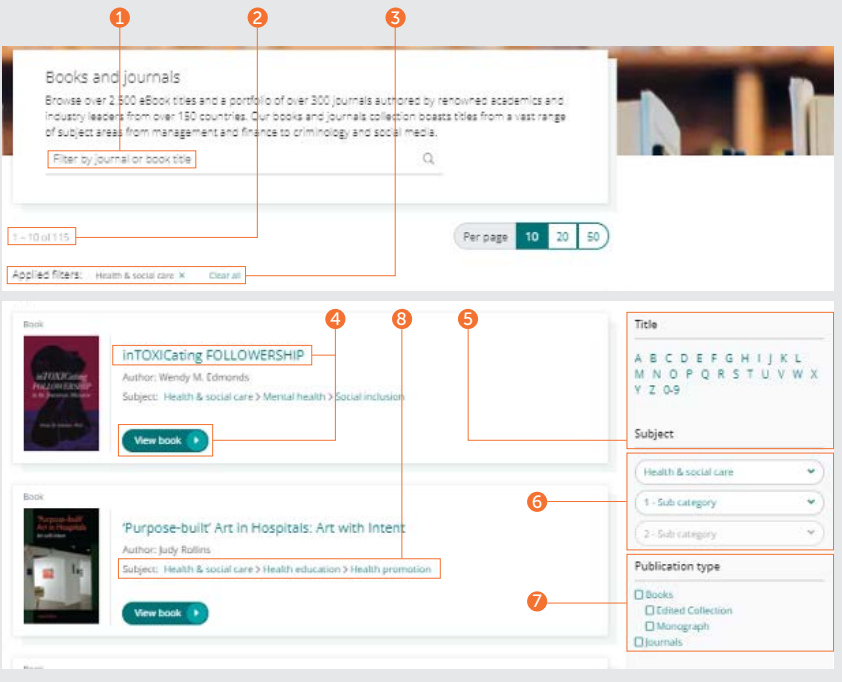

#### Przewodnik po przeglądarce

#### Strona spisu treści (TOC) czasopisma

- 1. Po zalogowaniu na swój profil użytkownika, możesz włączyć powiadomienia (e-mailowe) dotyczące wybranego przez siebie tytułu czasopisma.
- 2. Skonfiguruj kanały RSS dla wybranego czasopisma na tej stronie.
- 3. Wpisz wyrazy lub frazy w celu wyszukiwania treści w tym czasopiśmie.
- 4. Przeglądaj treści EarlyCite (przed publikacją).
- 5. Wydania w ramach otwartego dostępu oznaczone są symbolem kłódki.
- 6. Strona spisu treści czasopisma pokazuje wszystkie tomy i wydania w kolejności chronologicznej.
- 7. Wydania specjalne są wyróżnione na liście dla każdego tomu.
- 8. Informacje dotyczące publikacji (numer ISSN, najwcześniejsza data wydania, status otwartego dostępu, redaktorzy i linki z dalszymi informacjami) można znaleźć po prawej stronie strony.

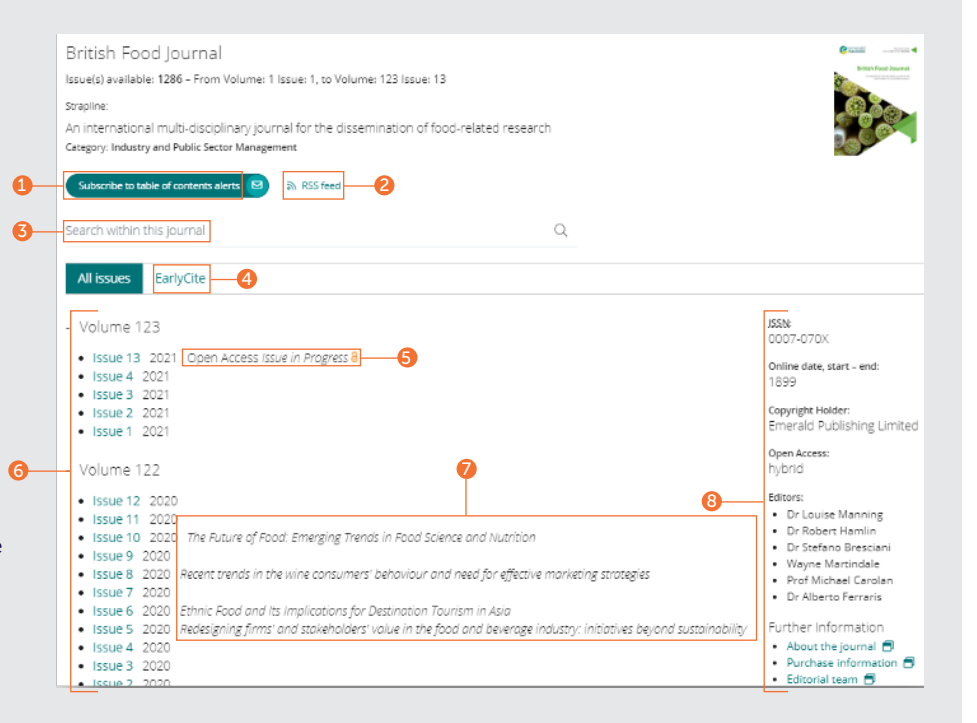

#### Przewodnik po przeglądarce Przewodnik po przeglądarce Przewodnik po przeglądarce

#### Strona spisu treści (TOC) książki

- 1. Konspekt oferuje podsumowanie treści.
- 2. Pobierz wiele rozdziałów (PDF), zaznaczając odpowiednie pola i klikając link "download" (pobierz).
- 3. Kliknij tytuł rozdziału, aby wyświetlić treść w formacie HTML.
- 4. Kliknij strzałkę w dół, aby zobaczyć inne dostępne formaty i szczegóły rozdziałów.
- 5. Strona spisu treści książki wyświetlana jest z poziomu tomu i pokazuje wszystkie dostępne rozdziały.
- 6. Aby uzyskać numery seryjne i serie, można wyświetlić wszystkie dostępne tomy, klikając tytuł książki.

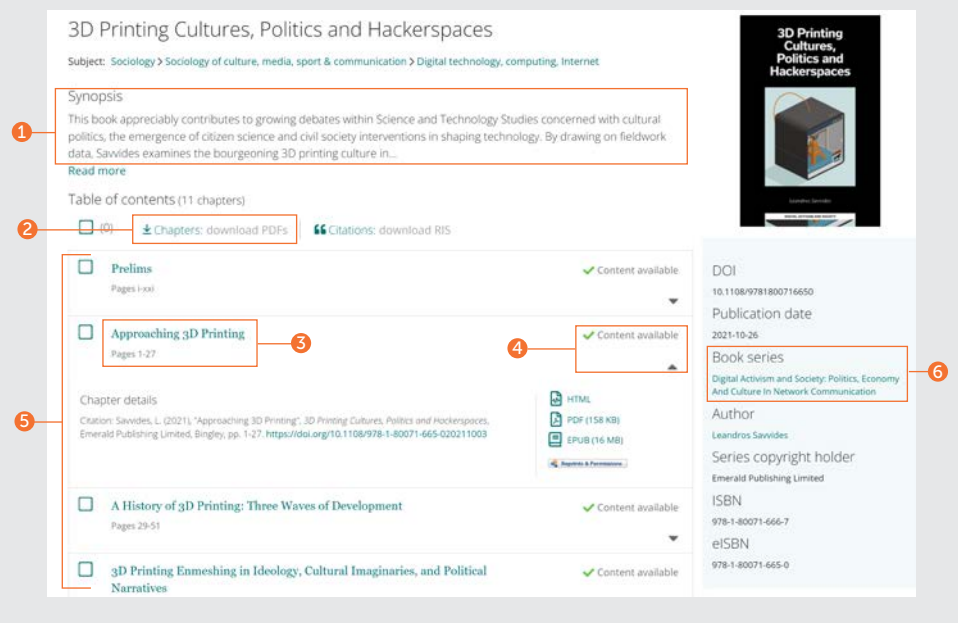

#### Przewodnik po przeglądarce

#### Strona spisu treści (TOC) książki

#### ciąg dalszy…

- 7. Ze strony numerów seryjnych i serii można łatwo uzyskać dostęp do wszystkich tomów, zaczynając od najnowszego.
- 8. Wybierz zakładkę "Recent chapters" (Najnowsze rozdziały), aby uzyskać dostęp do najnowszych opublikowanych rozdziałów.
- 9. Po zalogowaniu na swój profil użytkownika, możesz włączyć powiadomienia (e-mailowe) dotyczące wybranej przez siebie serii książek.
- 10. Informacje dotyczące publikacji (numer DOI, ISSN, najwcześniejsza data wydania online oraz redaktorzy) można znaleźć po prawej stronie strony.

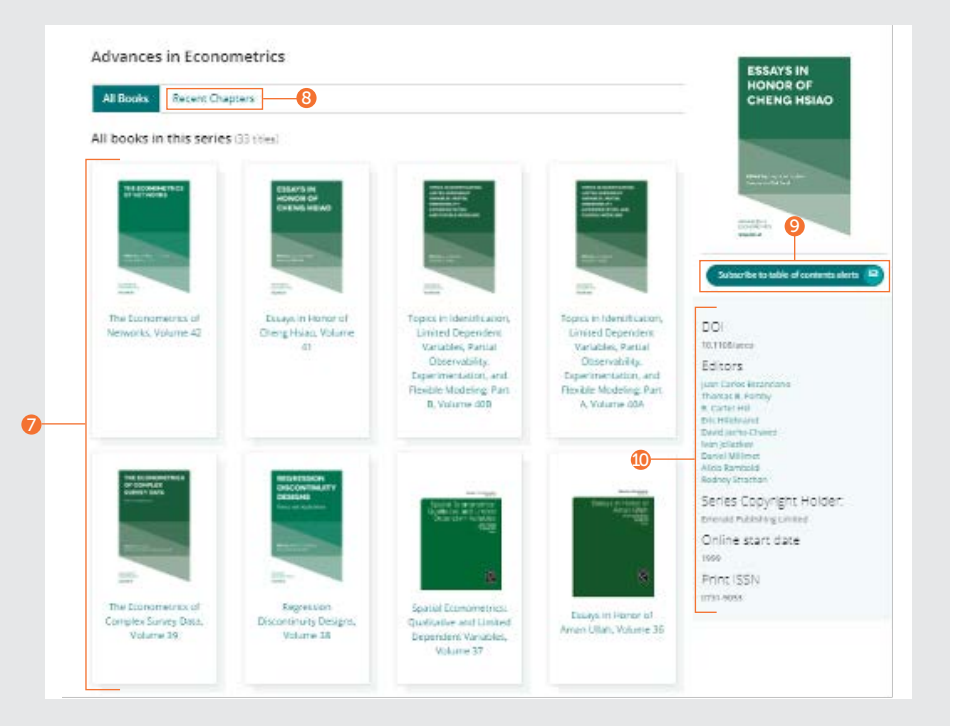

#### Przeglądaj analizy przypadków

#### [emerald.com/insight/content/case-studies](http://emerald.com/insight/content/case-studies)

Możesz przeglądać treść wszystkich analiz przypadków w jednym miejscu lub według ich kolekcji. W obu przypadkach możesz zastosować różne filtry, aby zawęzić wyniki.

#### Przeglądanie wszystkich analiz przypadków – filtrowanie i wyszukiwanie

1. Wybierz "View all case studies" (Pokaż wszystkie analizy przypadków), aby wyświetlić całą dostępną treść przypadków w kolejności chronologicznej (najpierw najnowsze).

#### Welcome to Emerald case studies

#### Global teaching materials to engage and inspire

Teaching cases offer students the opportunity to explore real world challenges in the classroom environment, allowing them to test their assumptions and decision-making skills before taking their knowledge into the workplace. 100% of cases accepted by Emerald into Emerging Markets Case Studies (EMCS) or The CASE Journal (TCJ) have teaching notes, which are rigorously reviewed to ensure their learning objectives facilitate dynamic classroom discussion and help faculty plan how best to use the case.

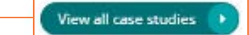

1

#### Przewodnik po przeglądarce

## emerald *insight*

#### Przeglądanie wszystkich analiz przypadków – filtrowanie i wyszukiwanie

#### ciąg dalszy...

- 1. "Show" (Pokaż) Jeśli posiadasz odpowiednie uprawnienia, możesz wybrać wyświetlanie tylko treści, do której masz dostęp. Jeśli jesteś pracownikiem wydziału i chciałbyś skorzystać z notatek edukacyjnych, możesz wyfiltrować te analizy, które posiadają takie notatki.
- 2. "Case length" (Długość przypadku) Zawęź wyniki według czasu trwania analizy przypadku.
- 3. "Subject" (Tematyka) Możesz ograniczyć wyniki zgodnie z wybraną tematyką. Można wybrać więcej opcji.
- 4. "Country" (Kraj) Ta opcja pozwoli na wybór treści dotyczącej danego regionu.
- 5. "Language" (Język) Można wybrać wyświetlanie tylko analiz przypadków w języku hiszpańskim.
- 6. "Date" (Data) Ta opcja pozwoli na szybki przegląd najnowszych treści, wybierając miesiące, a także na ograniczenie treści do danego roku.
- 7. "Case provider" (Twórca przypadku) Wyświetlanie treści według kolekcji.
- 8. Wyszukaj analizy przypadków, wpisując wyrazy lub frazy do pola wyszukiwania.

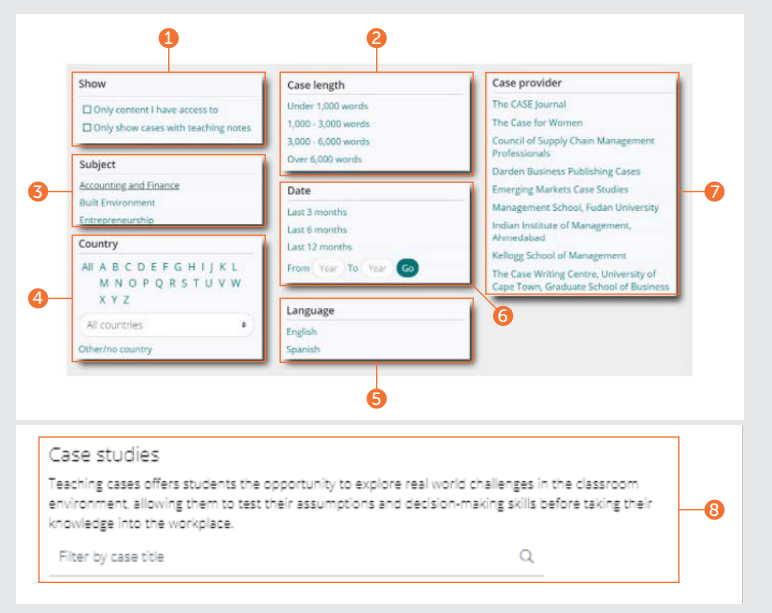

#### Przewodnik po przeglądarce Przewodnik po przeglądarce Przewodnik po przeglądarce

#### Przeglądanie przypadków według kolekcji

Do analiz przypadków na platformie Emerald Insight można uzyskać dostęp poprzez różne kolekcje Emerald lub licencjonowanych partnerów.

- 1. Wyświetlaj tylko analizy przypadków według kolekcji Emerald.
- 2. Wyświetlaj tylko analizy przypadków licencjonowanego partnera. Wybierając konkretną kolekcję, automatycznie zostanie wyświetlona treść tylko z tej kolekcji, w kolejności chronologicznej (najpierw najnowsze). Te same filtry i metody wyszukiwania, jak podano wyżej, są dostępne także tutaj, w celu zawężenia wyników.

Roomse our case collections

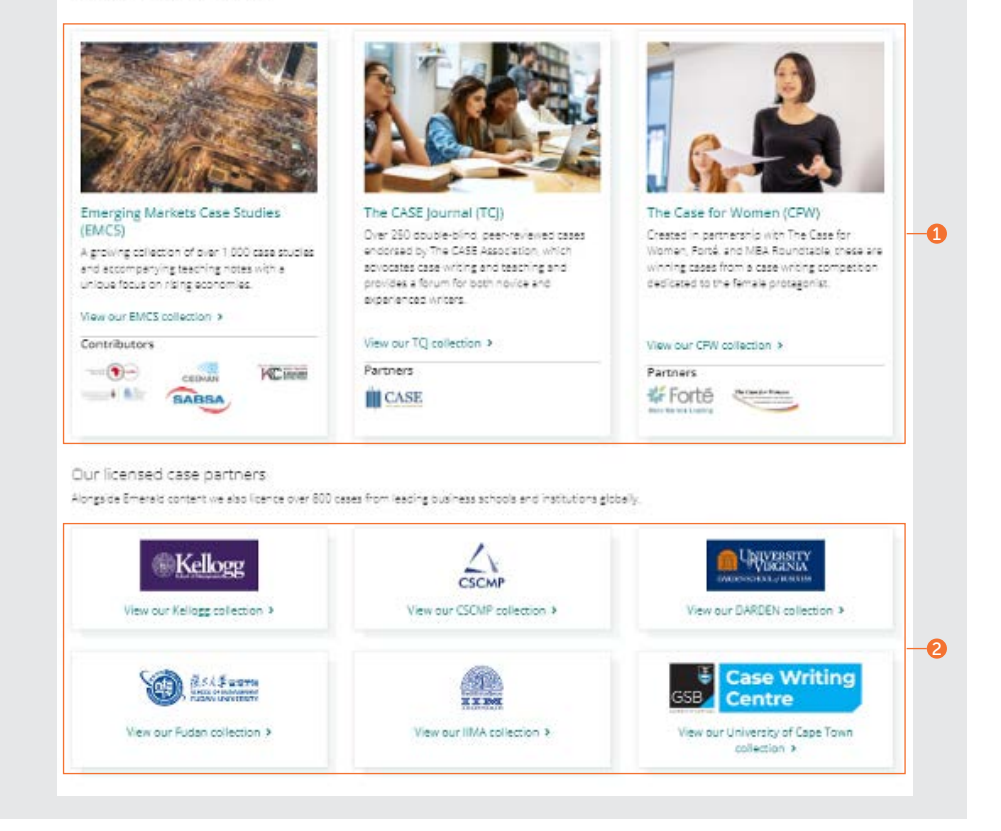

#### Przeglądanie Expert Briefings (Opracowań ekspertów)

[emerald.com/insight/content/briefings](http://emerald.com/insight/content/briefings)

#### Przeglądanie najnowszych Expert Briefings (Opracowań ekspertów)

- 1. Po zalogowaniu do swojego profilu użytkownika masz możliwość włączenia powiadomień e-mailowych Expert Daily Briefing, klikając przycisk "Subscribe" (Subskrybuj).
- 2. Podczas gdy opracowania publikowane są codziennie, na tej stronie możesz obejrzeć najnowsze z nich. Kliknij na tytuł-hiperłącze lub link na dole podglądu każdego z opracowań.

#### Przeglądanie i filtrowanie wszystkich Expert Briefings (Opracowań ekspertów)

3. Kliknij przycisk, aby zobaczyć całą kolekcję Expert Briefings (Opracowań ekspertów) w kolejności chronologicznej (najpierw najnowsze).

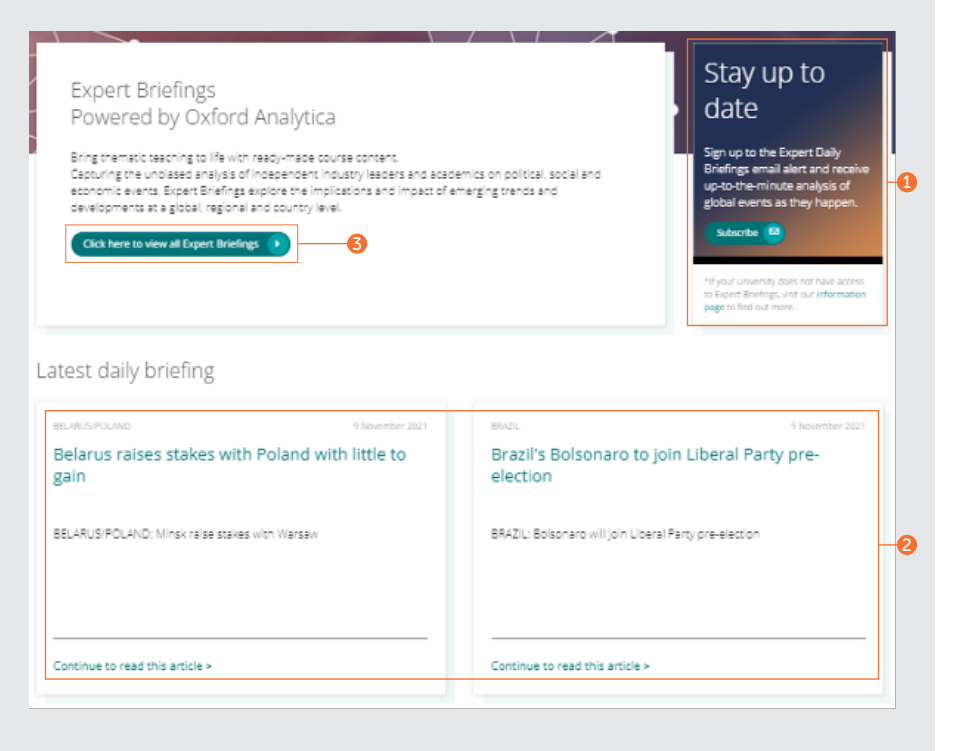

#### Przewodnik po przeglądarce Przewodnik po przeglądarce Przewodnik po przeglądarce

#### Przeglądanie i filtrowanie wszystkich Expert Briefings (Opracowań ekspertów)

#### ciąg dalszy...

Po kliknięciu przycisku do wyświetlenia wszystkich Expert Briefings (Opracowań ekspertów), możesz następnie zawęzić wyniki, korzystając z filtrów po prawej stronie.

- 1. "Access" (Dostęp) Dopóki posiadasz odpowiednie uprawnienia, możesz ograniczyć wyświetlanie tylko treści, do której masz dostęp.
- 2. "Year" (Rok) Zawęź wyszukiwanie według daty publikacji.
- 3. "Content type" (Typ treści) Ogranicz wyniki według typu opracowania.
- 4. "Country" (Kraj) Możesz wybrać kraj z listy alfabetycznej, aby wyfiltrować wyniki z danego regionu.

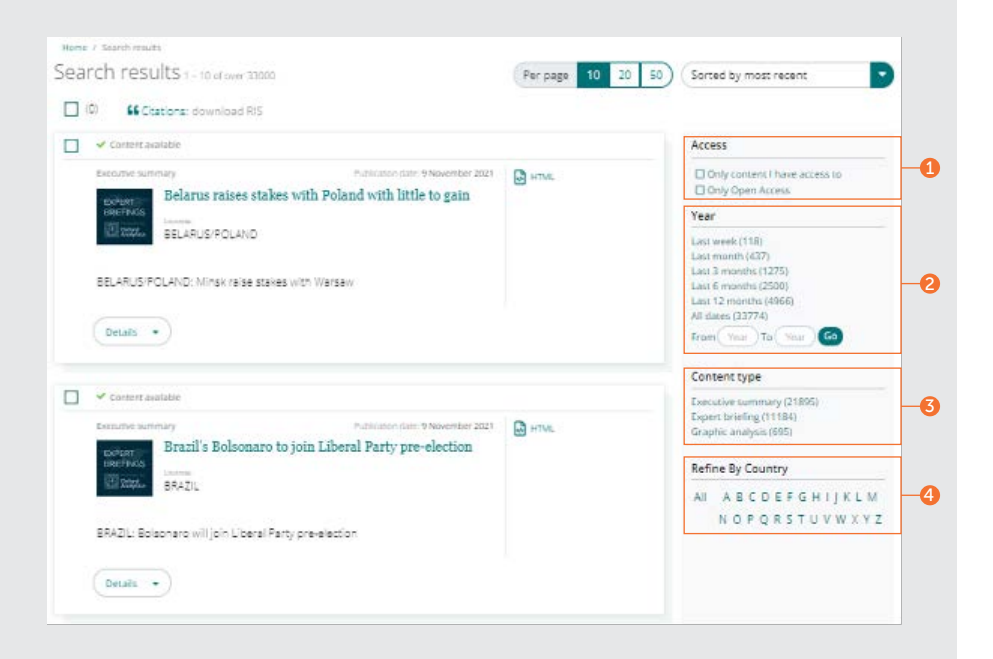

Jeżeli napotkasz trudności z dostępem do treści na platformie insight, prosimy o kontakt z administratorem bibliotecznym.

# przewodniki insight

Aby zapoznać się ze wszystkimi przewodnikami po serwisie emerald.com/insight odwiedź stronę: [emeraldgrouppublishing.com/how-to/use-emerald-insight](http://emeraldgrouppublishing.com/how-to/use-emerald-insight)

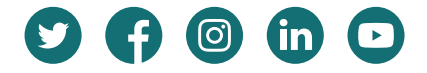